# S: / H

**İSTANBUL TEKNİK ÜNİVERSİTESİ** 

**Bilgisayar ve Bilişim Fakültesi Bilgisayar Mühendisliği Bölümü**

**MÜŞTERİ DESTEK SİSTEMİ İÇİN WEB SİTESİNİN YAZILIMI** 

# **STAJ**

**Abdullah AYDEĞER**

#### *Stajların*

# **İTÜ Bilgisayar ve Bilişim Fakültesi**

#### **Staj Kuralları ve Yapılması Gerekenler**

#### *uyarınca yapılması gereklidir.*

#### *aksi durumda stajlar geçerli sayılmayacaktır.*

Staj Raporunun Hazırlanmasında Dikkat Edilecek Noktalar:

- 1. Yapılan iş ile ilgili açıklama.
- 1.1. Her sayfanın başlık kısmı doldurulacak.
- 1.2. İş konusu hakkında özet olarak bir ön bilgi verilecektir.
- 1.3. Yapılan iş teknik bir rapor şeklinde yazılacaktır.
- 2. Yapılan şekil ve yazılan yazılar ile ilgili açıklamalar.
- 2.1. Yazılar yanlızca yapılan iş ile ilgili olacaktır.
- 3. Staj defterlerinin kabul edilmesiyle ilgili açıklama.
- 3.1. Staj Raporunun ön sayfalarında gösterilen yer ile son sayfa çalışılan kurumun resmi mührü ile mühürlenmiş, yetkili teknik sorumlusu tarafından da ilgili yerler doldurulmuş ve imzalanmış olacaktır. Aksi durumlarda yapılan çalışmalar staj komisyonunca geçerli sayılmayacaktır.
- 4. Daha fazla bilgi İTÜ Bilgisayar ve Bilişim Fakültesi Staj Kuralları [http://www.bb.itu.edu.tr](http://www.bb.itu.edu.tr/) sayfasındadır.

#### **İstanbul Teknik Üniversitesi**

#### **Bilgisayar Mühendisliği Bölümü**

#### **İTÜ-SUNY Bilişim Sistemleri Mühendisliği Program**

#### **STAJ RAPORU**

Akademik Yıl: 2011 Staj yapılan dönem (Güz (G) / Bahar (B) / Yaz (Y)): Y

#### **Öğrenci ile ilgili bilgiler**

Adı ve Soyadı: Abdullah Aydeğer

Öğrenci Numarası: 040090533

Bölüm: Bilgisayar Mühendisliği

Program: Bilgisayar Mühendisliği

e-posta adresi: aydeger@itu.edu.tr

(Cep) Tel No: 0538 448 99 08

ÇAP öğrencisi misiniz? (Hayır (H) / ÇAP yaptığınız Fakülte – Bölüm): H

Staj yaptığınız dönem mezun olacakmısınız? (Evet (E) / Hayır (H)): H

(Transkriptinizi gösterilen yere koyun.)

Sonsuz sınav hakkınız varmı? (Evet (E) / Hayır (H)): H

(Orijinal belgeyi gösterilen yere koyun.)

SUNY öğrencisimisiniz? (Evet (E) / Hayır (H)): H

#### **Öğrencinin çalıştığı kurum ile ilgili bilgiler**

İsmi: Etiya Bilgi Teknolojileri

Birimi:

Web Adresi: http://www.etiya.com/

Kısa adresi: Yıldız Teknik Üniversitesi Davutpaşa Kampüsü Teknopark Faz 2 B1 Blok k:1 D:12-13-14-15 Esenler-İstanbul

#### **Yetkili kişi ile ilgili bilgiler**

Ciltlenmemiş Staj Raporunu imzalayıp ve damgalamayın!

(İTÜ Bilgisayar ve Bilişim Fakültesi Staj Kuralları [http://www.bb.itu.edu.tr\)](http://www.bb.itu.edu.tr/).

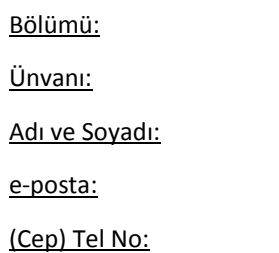

Mühür / İmza

#### **Yapılan iş ile ilgili bilgiler**

Konu:

Grubu (Yazılım (Y) / Donanım (D)): Y

Stajın başlangıç tarihi: 15.08.2011

Stajın bitiş tarihi: 16.09.2011

Stajda net çalışılan süre sayısı (Hafta / Gün): 22

NOT: Net iş günü hafta sonlarını, bayram günlerini, resmi tatil günlerini ve herhangi bir nedenle alınan izinleri içermez.

Stajınızı Staj Kurallarında belirtildiği gibi stajınızı süreklimi yaptınız? (Evet (E) / Hayır (H)): E

Staj yaptığınız süre içinde İTÜ tarafından sigortalandınızmı (Kurum tarafından yapılan sigorta değil) ? (Evet (E) / Hayır (H)): E

**NOT: Türkiye'de yapılan a) İTÜ tarafından yapılan sigorta kapsamında olmayan b) sürekli olmayan stajlar kabul edilmez.**

Yukarıda belirttiğim bilgilerin doğruluğunu, getirdiği yükümlülükleri kabul ederim.

Tarih ve öğrencinin İmzası

**Bu (iv.) dördüncü sayfadır. Bu sayfaya kurum tarafından doldurulmuĢ olan** (**islak damgali**) "STAJ BİTİŞ BELGESİ" ni (**staj.itu.edu.tr web sayfasındaki D4 Formu (2)'yi) yerleĢtirin.**

**Kağıtların arkasını BOġ bırakın.**

**Bu bir nottur, çıktı almadan önce siliniz.**

**Bu (v.) beĢinci sayfadır. Bu sayfadan baĢlamak üzere stajı yaptığınız dönemi içeren transkripti yerleĢtirin.**

**Bu bir nottur, çıktı almadan önce siliniz.**

Şirkete Ait Bir Projenin Yardım Dosyalarının Hazırlanması

 Yardım dosyalarının hazırlandığı ortam Adobe Dreamweaver CS3, kullanılan dil ise HTML'dir. Öncelikle bu ortam ve dil hakkında genel bilgiler aşağıda anlatılan gibidir.

#### **Adobe Dreamweaver CS3**

 Adobe Dreamweaver HTML ve/veya PHP ile çalışmak isteyen web programcılarına programlama konusunda büyük ölçüde kolaylık sağlayan, ayrıca web sitelerindeki görselliği sağlayabilmek konusunda da tasarımcılara oldukça fazla seçeneği tek bir butonla sunan bir programdır. İçerisinde HTML, PHP ve JavaScript gibi web programlama dillerinin derlenebileceği gibi CSS gibi web sitelerine görsellik kazandıran dosyalar da hazırlanabilir. Bu program programcılara yazdıkları web programını farklı tarayıcılarda çalıştırabilme imkanını sunar. Dreamweaverda çalışırken aşağıda gösterildiği gibi HTML kodunu aynı zamanda hem kod, hem dizayn, hem de ikisini birden görebilme ve değiştirebilme imkanına sahip oluruz.

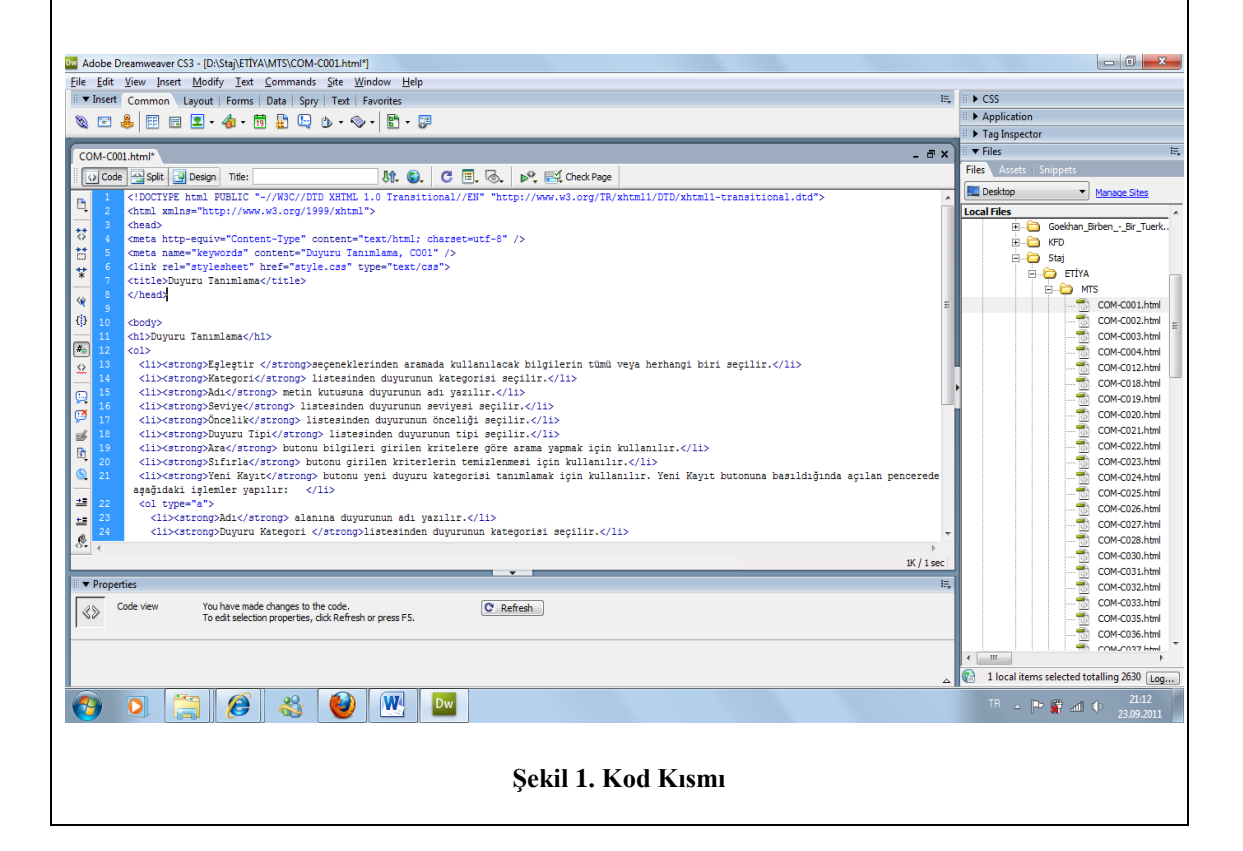

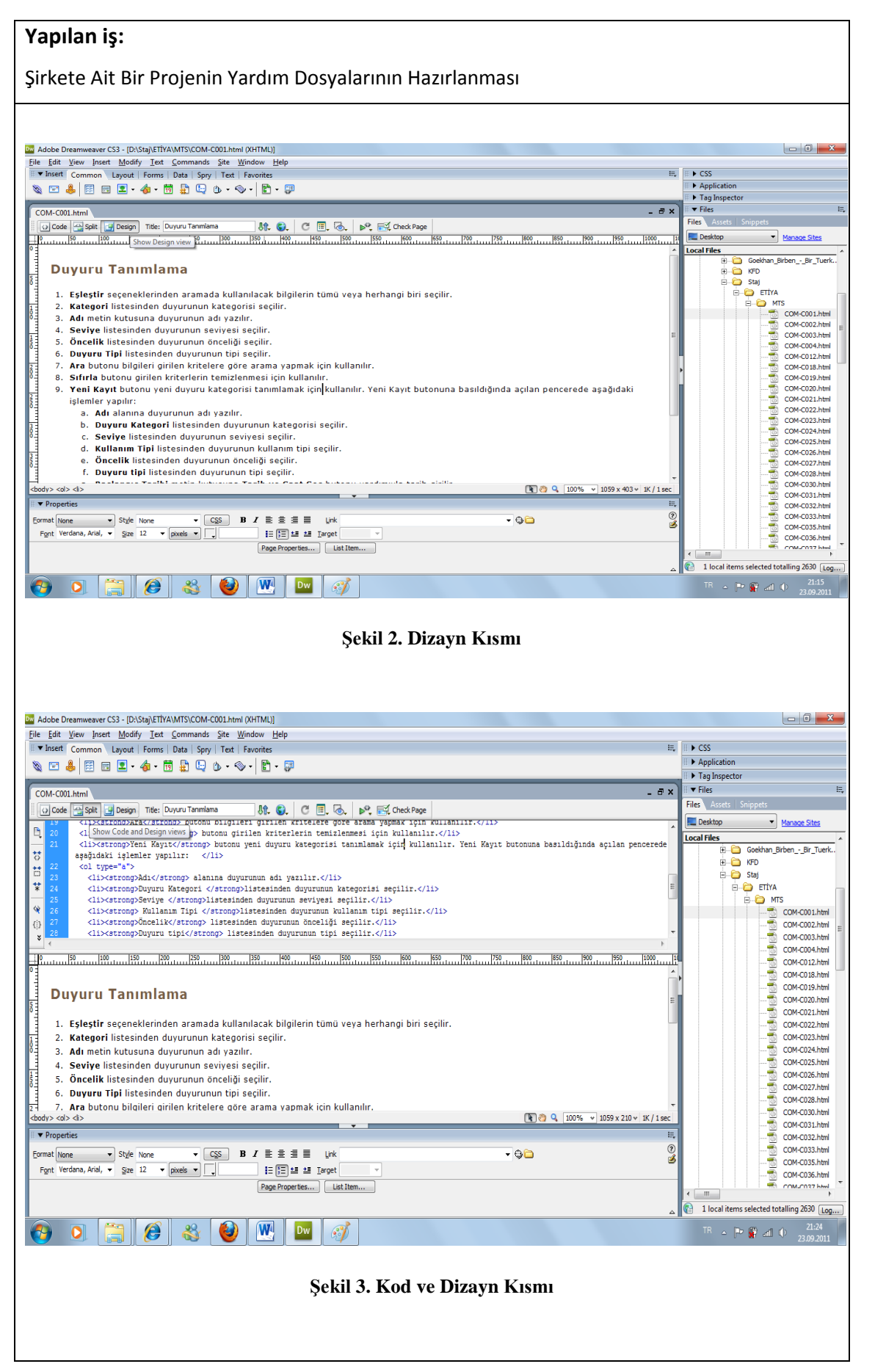

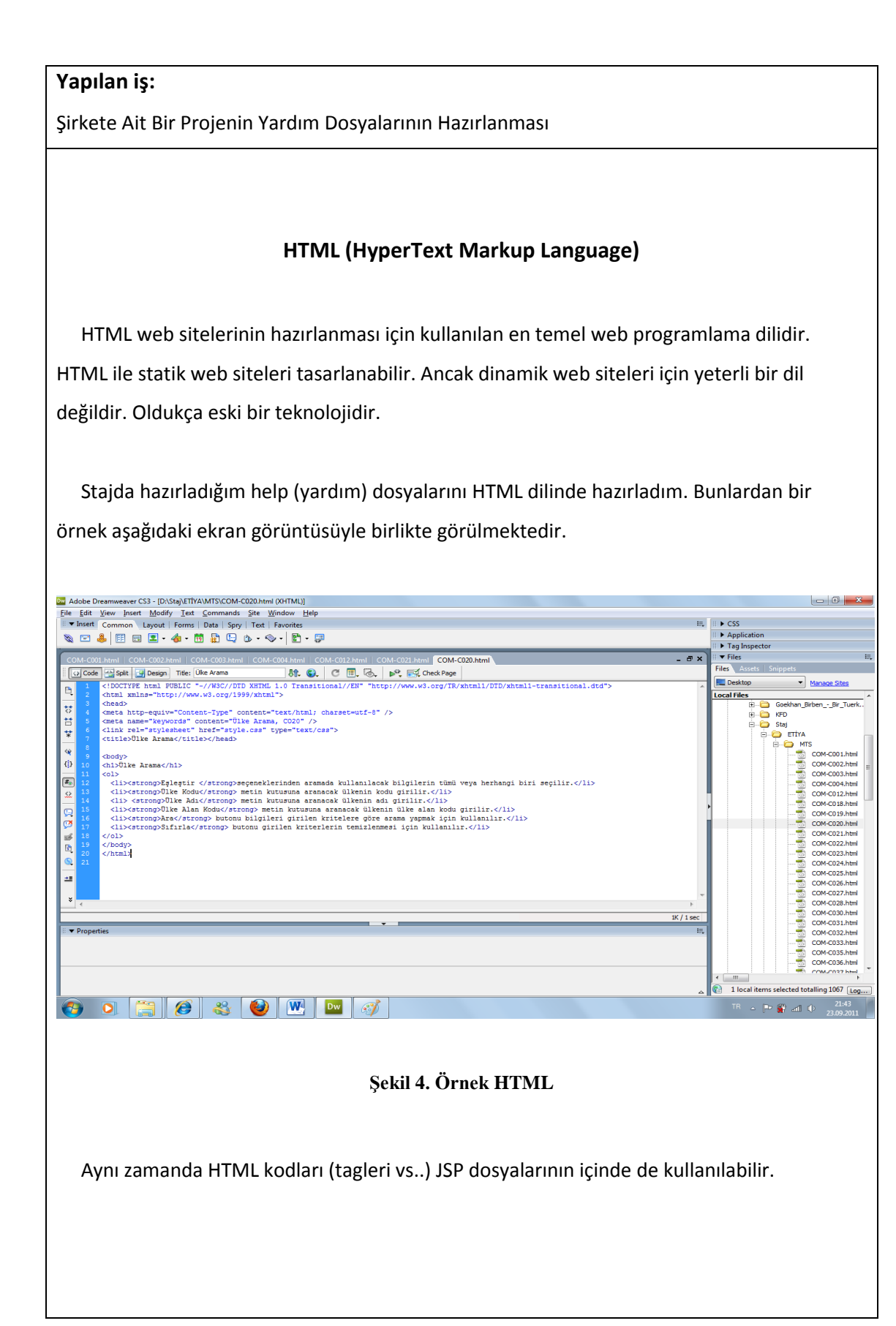

JSP (Java Server Pages) ile müşteri destek sitesini tasarlamak ve gerekli veritabanlarının oluşturulması ve kullanılması

 Etiya Bilgi Teknolojileri şirketinin müşteri destek sayfasını hazırlama projesinde JSP web programlama dili kullanılmıştır. Projede MySQL veritabanı kullanılmış olup, proje NetBeans ortamında oluşturulup geliştirilmiştir. Öncelikle bu teknolojiler hakkında genel bilgiler verilip daha sonra sitenin sayfaları kısaca açıklanacaktır.

# **JSP (Java Server Pages)**

JSP, Javanın internet sayfalarını programlayabilmek için kullanılan bir alt dilidir. Nesneye dayalı (object oriented) özelliği olup, programcılara profesyonel kodlama imkanı sağlamakla beraber, Java'da olduğu gibi programcıyı nesneye dayalı programlar yazmaya zorlamaz. Yani programcı isterse C dilinde olduğu gibi nesne kullanmadan da program yazabilir.

 JSP çok yeni bir teknoloji olmamakla beraber günümüzde halen oldukça yaygın olarak kullanılmaktadır. JSP diline ait temel birkaç konulara göz atacak olursak;

 **JSP'de değişkenler:** Tanımlanmış bir değişkene aynı jsp dosyası içerisinden erişim sağlanabilir, bu değişken üzerinde değişiklik yapılabilir. Aynı zamanda tanımlandığı jsp içerisinden farklı bir jspdeki fonksiyona değişken olarak yollanıp burada kullanılabilir ve/veya değiştirilebilir. Aşağıda birkaç JSP değişken tipleri gösterilmiştir.

 **int** - tamsayı tipinden değişkenleri belirtmekte kullanılır.

 **String** - katar (kelime, cümle vb.) tipinden değişkenleri belirtmekte kullanılır. **boolean -** bool değerlerini (lojik 1 veya 0) belirtmekte kullanılır.

 **JSP'de fonksiyonlar:** JSP'de fonksiyonların aynı JSP dosyasının içinden çağırılabileceği gibi farklı JSP'ler arası fonksiyon çağrımları da söz konusudur. Fonksiyonlar kodun herhangi bir kısmında yer alabilirler. Geri dönüş değeri ve aldığı parametreler fonksiyonun tanımlandığı yerlerde açıkça belirtilmelidir. Birkaç örnek aşağıda gösterilmiştir.

JSP (Java Server Pages) ile müşteri destek sitesini tasarlamak ve gerekli veritabanlarının oluşturulması ve kullanılması

```
<៖!
public boolean giris_Yapildimi(Object id){
   if(id=null)return false;
   else
        return true;
 \longrightarrows
```
#### **ġekil 5. Fonksiyon Örneği**

 Bu örnekte geri dönüş değeri boolean olan ve aldığı parametre Object tipinde olan bir fonksiyon tanımlanmıştır. Bu fonksiyon eğer aldığı id null ise false, aksi halde true değer döndürür. Bu benim hazırladığım sayfalarda kullanıcının giriş yapıp yapmadığını kontrol amaçlı kullanılabilecek olan bir fonksiyondur.

```
<%@ page import="java.sql.*" %>
<%@ include file="anasayfa.jsp" %>
```
#### **ġekil 6. JSP dosyası içermek**

 Burada da farklı bir JSP dosyasındaki fonksiyonu kullanabilmek için gerekli kod gözükmektedir. Görüldüğü gibi anasayfa.jsp include komutuyla bulunulan sayfaya değişkenleri ve fonksiyonlarıyla birlikte eklenmiştir. Veritabanı bağlantısı için kullanılacak olan fonksiyonlar ise page import komutu ile eklenebilmiştir.

out.print("<br>Sorunuza henüz cevap verilmemiştir.");

#### **ġekil 7. Print fonksiyonu**

 JSP'de fonksiyonlardan bahsedince en temel fonksiyonlarından olan print fonksiyonuna da bir örnek vermeden geçilemez. JSP'de out.print fonksiyonu içerisine yazılan değerleri veya değişkenleri ekrana yazar. Aynı zamanda içerisine HTML taglerini de yazabiliriz. Burada <br> bir HTML tagıdır ve satır atlama işlemini gerçekleştirir.

 **JSP'de kontrol yapıları:** çoğu programlama dilinde olduğu gibi **for**, **while**, **if** gibi komutlarla sağlanır.

JSP (Java Server Pages) ile müşteri destek sitesini tasarlamak ve gerekli veritabanlarının oluşturulması ve kullanılması

 **JSP'de Session ve Request:** JSP dilinin web programcılarına sunduğu bir özellik olan session kavramı, web sitesindeki erişim haklarını belirlemeyi sağlar. Yani bir ziyaretçi web sitesindeki bazı sayfaları açıp bazılarını açamazken, ziyaretçinin açamadığı bazı sayfaları web sitesine kayıtlı olan bir kullanıcı açabilir. Ayrıca sayfalar arasında dolaşırken herhangi bir kullanıcının oturum bilgileri de aktarılır ve bu bilgiler vasıtasıyla kimin siteye ne zaman giriş yaptığı, hangi sayfaları dolaştığı gibi bilgiler de kolaylıkla elde edilebilir. Aşağıda session kullanımına ait bir örnek gösterilmektedir.

```
if(Sifree.equals(kullanici sifre)){
```

```
session.setAttribute("ID", rs.getInt("Id"));
session.setAttribute("AD", rs.getString("Ad"));
session.setAttribute("SOYAD", rs.getString("Soyad"));
response.sendRedirect("anasayfa.jsp");
```
#### **ġekil 8. Session oturumu açma**

```
<% if(session.getAttribute<sup>("ID"</sup>) ==null)
             response.sendRedirect("index.jsp");
s
```
 **ġekil 9. Session oturum kontrolü**

```
\mathbf{<}\mathbf{\$\}session.removeAttribute("AD");
     session.removeAttribute("SOYAD");
     session.removeAttribute("ID");
s
```
#### **ġekil 10. Session oturum kapatma**

 Şekil 8'de üye girişi yapan bir kullanıcının session oturumunu başlatan kodlar bulunurken, şekil 9'da dolaştığı sayfalarda üye girişinin yapılıp yapılmadığı ve eğer yapılmadıysa giriş sayfasına yönlendirildiği kodlar bulunmaktadır. Ayrıca şekil 10'da kullanıcının çıkış yaptığı zaman oturumunun kapatılması için gerekli kodlar görülmektedir.

JSP (Java Server Pages) ile müşteri destek sitesini tasarlamak ve gerekli veritabanlarının

oluşturulması ve kullanılması

**Request** kullanımına bir örnek olarak;

<form name="input" method="post" action="uyeol.jsp"> <div class="holder" align="center">

:<input type="text" name="adi" title="Adini Yaz" maxlength="40" width="150" height="20" /> <br><br> Adi Soyadi :<input type="text" name="soyadi" title="Soyadini Yaz" maxlength="40" width="150" height="20" /> <br><br> Sifre :<input type="password" name="sifre" title="Sifreni Yaz" maxlength="16|" width="150" height="20" /> <br><br> Kisi-Kurum:<input type="text" value="kişi için 1; kurum için 0 giriniz" name="ki|si-kurum" title="Kurum adini Yaz" maxlength="70" E-mail : <input type="text" name="e-mail" title="Mail adresini Yaz" maxlength="60" width="150" height="20" /><br><br> Adres : <input type="text" name="adres" title="Adresini Yaz" maxlength="60" width="150" height="20" /> <br><br> Üye adi :<input type="text" name="uyeadi" title="Üye Adini Yaz" maxlength="40"|width="150" height="20" /> <br><br> <br> <input type="submit" value="Kayıt 01" /> <br><br>

 $\langle$ /div>  $\langle$ /form>

#### **ġekil 11. Form örneği**

```
String ad = request.getParameter("adi");
String soyad = request.getParameter("soyadi");
String kul Ad = request.getParameter("uyeadi");
String sifre = request.getParameter("sifre");
String email = request.getParameter("e-mail");
String kurum Kisi = request.getParameter("kisi-kurum");
String adres = request.getParameter("adres");
```
**ġekil 12. Request sorgusu (uyeol.jsp)**

 Formdan name parametresinde belirtildiği adıyla gelen değişkenlerin gönderildiği JSP dosyasında request'ten alınması yukarıdaki kodlarda görüldüğü gibidir. Request'ten sorgulama request.getParameter fonksiyonu yardımıyla yapılabilmektedir.

 JSP'de request ve session kavramları oldukça geniş olmasına rağmen, projemde kullandığım kısmı az olduğu için detaya inmemeyi tercih ediyorum. Yoksa request'in kendi içinde tanımlı birçok özel fonksiyonu bulunmaktadır. Ayrıca programcılar bu fonksiyonlardan yararlanırken JSP'nin nesneye dayalı (object oriented) olmasından faydalanmaktadır.

JSP (Java Server Pages) ile müşteri destek sitesini tasarlamak ve gerekli veritabanlarının oluşturulması ve kullanılması

 **JSP – Veritabanı Bağlantısı:** JSP veritabanına bağlanmayı JDBC Driver ile sağlamaktadır. JSP kodları vasıtasıyla veritabanında yeni kayıtlar eklenebilir, varolanlar güncellenebilir veya silinebilir. JSP dosyalarında veritabanı bağlantısını gerçekleştirebilmek için java.sql sayfası bağlantının gerçeklenmek istendiği tüm sayfalarda import komutuyla eklenmiş olmalıdır. JSP ile programlama yaparken veritabanı kullanımına ilişkin birkaç örnek aşağıda verilmiştir.

```
String connectionURL = "jdbc:mysql://localhost:3306/etiya";
Connection connection = null;Statement statement = null;
ResultSet rs1 = null;
```
#### **ġekil 13. Veritabanı için temel tanımlamalar**

 Burada connectionURL olarak görülen string tipinden değişken: kullanılan driver (sürücü), kullanılan sql tipi ve veritabanının bulunduğu yer ve adını içermektedir. Ayrıca veritabanı bağlantısını gerçekleyebilmek için gerekli olan Connection, Statement ve ResultSet nesneleri yaratılmış olup başlangıçta null değere atanmaktadır.

```
Class.forName("com.mysql.jdbc.Driver").newInstance();
connection = DriverManager.getConnection(connectionURL, "root", "");
statement = connection.createStatement():
```
#### **ġekil 14. Veritabanı bağlantısı oluĢturma**

 Buradaki ilk satır ile yeni bir bağlantı oluşturulmuştur. Ayrıca connection değişkenine yukarıda belirtilen connectionURL, veritabanı kullanıcı adı ve şifresinden elde edilen bir bağlantı atanmaktadır. Daha sonra ise bu connection değişkeni bir statament ouşturmuş olup bu statement değişkenine atanmaktadır. Bundan sonra veritabanı bağlantısı gerçeklenmiştir. Veritabanından sorguları statement değişkeni vasıtasıyla yapabilmekteyiz.

JSP (Java Server Pages) ile müşteri destek sitesini tasarlamak ve gerekli veritabanlarının oluşturulması ve kullanılması

rs1 = statement.executeQuery("SELECT \* FROM musteri tablosu");

 **ġekil 15. Veritabanı sorgusu**

 Burada önceden tanımlanmış olan ResultSet nesnesine veritabanından yapılan sorgu aktarılmaktadır. Veritabanındaki tablonun ismi bu örnekte müşteri\_tablosu'dur. Eğer farklı tablodan sorgu yapılacaksa bu isim değiştirilmelidir.

rs = statement.executeQuery("SELECT \* FROM musteri tablosu WHERE Id='"+session.getAttribute("ID")+"'");

#### **ġekil 16. Veritabanından değiĢkene göre sorgulama**

 Burada da yine önceden tanımlanmış bir ResultSet nesnesine veritabanı sorgusu atanmaktadır. Farklı olarak burada musteri\_tablosundaki sorgulamada bir de şart belirtilmektedir. Tablodaki Id değerleri oturumu açan kullanıcının ID'si ile aynı olması gerekmektedir. Bunu yukarıda görülen kod sayesinde yapabilmekteyiz. "WHERE" komutu veritabanından koşullu aramayı programcılara sunmaktadır. Burada "session.getAttribute("ID")" komutundan önceki "+" lar aranacak kriterin yine bir değişkene bağlı olduğunu göstermektedir. Sadece bir sabit bir stringe göre arama yapacak olsaydık bunlar kullanılmayacaktı.

JSP (Java Server Pages) ile müşteri destek sitesini tasarlamak ve gerekli veritabanlarının oluşturulması ve kullanılması

# **MySQL**

 MySQL sql tipi bir veritabanıdır. MySQL'de veritabanı oluşturabilmek için öncelikle MySQL'in bilgisayara kurulmuş olması gereklidir. Kurulum işlemi gerçekleştirilmiş ise <http://localhost/phpmyadmin/> adresinden kendi bilgisayarımıza veritabanı kurabilir, bunlarla çalışabiliriz. Bu açılan sayfada SQL sekmesini seçersek, "localhost" sunucusu üzerinde SQL sorgusunu/sorgularını çalıştır gibi bir yazı çıkacak ve buraya gerekli SQL kodunu yazacağız. Projede kullandığım veritabanını "create database etiya" koduyla oluşturulmuştur. Daha sonra bu veritabanının altında değişik tablolar oluşturulmuştur. Bunların oluşturulma kodlarından birkaç örnek aşağıda gösterilmiştir.

-etiya veritabanı üzerinde SQL sorgusunu/sorgularını çalıştır: @ CREATE TABLE IF NOT EXISTS 'musteri tablosu' 'Id' int (10) NOT NULL AUTO INCREMENT, 'Ad' varchar (15) NOT NULL, 'Soyad' varchar (15) NOT NULL, 'Kul Ad' varchar (25) NOT NULL, 'Sifre' varchar (21) NOT NULL, 'Email' varchar (1000) NOT NULL, 'Statu' int(10) NOT NULL, 'Kurum kisi' int (10) NOT NULL, 'Adres' varchar (1000) NOT NULL, PRIMARY KEY ('Id') ) ENGINE=MyISAM DEFAULT CHARSET=utf8 AUTO INCREMENT=3300 ;

#### **ġekil 17. MüĢteri tablosunun oluĢturulması**

```
retiya veritabanı üzerinde SQL sorgusunu/sorgularını çalıştır: @ =
CREATE TABLE IF NOT EXISTS 'konu tablosu' (
   'id' int(11) NOT NULL DEFAULT '0',
   'aciklama' varchar (200) NOT NULL,
   PRIMARY KEY ('id')
 ) ENGINE=MyISAM DEFAULT CHARSET=latin1;
```
 **ġekil 18. Konu tablosunun oluĢturulması**

JSP (Java Server Pages) ile müşteri destek sitesini tasarlamak ve gerekli veritabanlarının

oluşturulması ve kullanılması

```
etiya veritabanı üzerinde SQL sorgusunu/sorgularını calıstır: ?? =
CREATE TABLE IF NOT EXISTS 'problem tablosu' (
  'Id' int (11) DEFAULT NULL,
  'Musteri Id' int (11) DEFAULT NULL,
  'Statu' int(11) DEFAULT NULL,
  'Aciliyet durumu' int (11) DEFAULT NULL,
  'Konu Id' int (11) DEFAULT NULL,
  'Konu' varchar (1000) DEFAULT NULL,
  'Soru' varchar (1000) DEFAULT NULL,
  'Cevap' varchar (1000) DEFAULT NULL,
  'GirisTarihi' date DEFAULT NULL,
  'CevapTarihi' date DEFAULT NULL
) ENGINE=MyISAM DEFAULT CHARSET=latin1;
```
#### **ġekil 19. Problem tablosunun oluĢturulması**

```
retiya veritabanı üzerinde SQL sorgusunu/sorgularını çalıştır: @ =
 CREATE TABLE IF NOT EXISTS 'duyurular tablosu' (
   'id' int(11) NOT NULL DEFAULT '0',
   'baslik' varchar (20) NOT NULL,
   'aciklama' varchar (1000) NOT NULL,
   'statu' int(2) DEFAULT NULL,
   'tarih' date DEFAULT NULL,
   PRIMARY KEY ('id')
) ENGINE=MyISAM DEFAULT CHARSET=latin1;
```
#### **ġekil 20. Duyuru tablosunun oluĢturulması**

Tablolara doğrudan localhosttan ekleme yapılabileceği gibi önceki konularda değinildiği gibi JSP kodlarıyla da ekleme düzenleme vb. işlemler gerçekleştirilebilir. Localhosttan ekleme işlemi için SQL sorgusu da çalıştırılabilir veya doğrudan tablodaki bilgiler metin kutularına bir bir elle girilebilir. Aşağıda bunlara ait örnekler ekran görüntüleriyle verilmiştir. Bunlara ek olarak oluşturulmuş olan tablolardan da örnekler gösterilmektedir.

JSP (Java Server Pages) ile müşteri destek sitesini tasarlamak ve gerekli

veritabanlarının oluşturulması ve kullanılması

retiya veritabanı üzerinde SQL sorgusunu/sorgularını çalıştır: @ 1

[INSERT INTO `musteri\_tablosu` (`Id`, `Ad`, `Soyad`, `Kul\_Ad`, `Sifre`, `Email`, `Kurum\_kisi`, `Adres`) VALUES<br>|(3287, 'Fatih', 'Ata', 'fata', '432', 'fatih.ata@gmail.com', 0, 'Şişli/İstanbul');

#### **ġekil 21. Veritabanına ekleme-1**

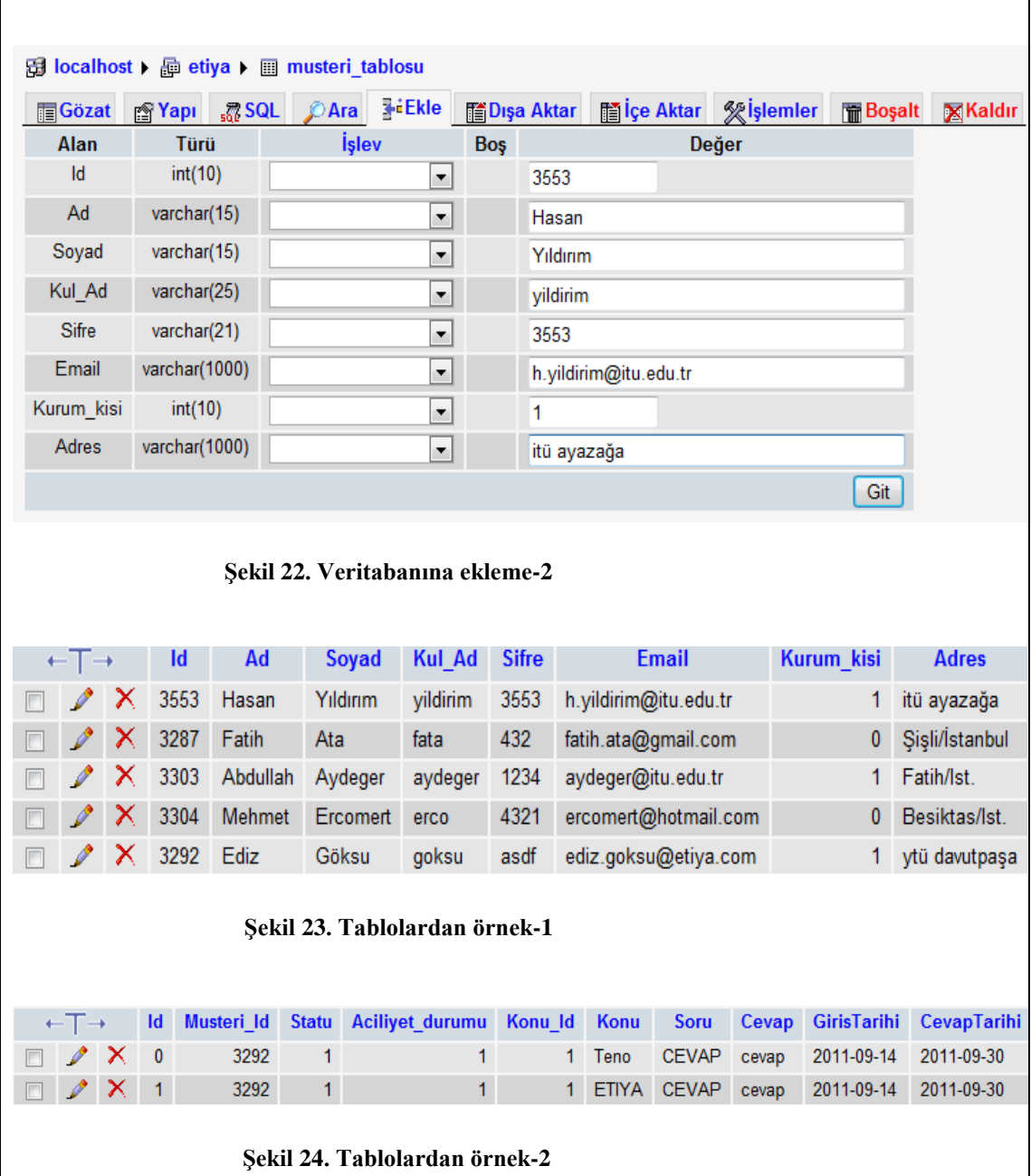

JSP (Java Server Pages) ile müşteri destek sitesini tasarlamak ve gerekli veritabanlarının oluşturulması ve kullanılması

# **NetBeans**

 NetBeans C, C++ ve Java gibi programlama dillerinde yazılan kodların yazılıp derlenebileceği bir platformdur. Masaüstü uygulamalarının yazılabileceği gibi web uygulamalarının da yazılabileceği ve programcıya birçok kolaylık sağlayan bir IDE'dir.

 Projemi geliştirirken JSP dosyalarını NetBeans'te oluşturup çalıştırdım. Öncelikle NetBeans'te bir web uygulamasının nasıl açılacağını aşağıdaki ekran görüntüleriyle anlatacağım. Görüntülerdeki adımlar sırasıyla uygulanmalıdır.

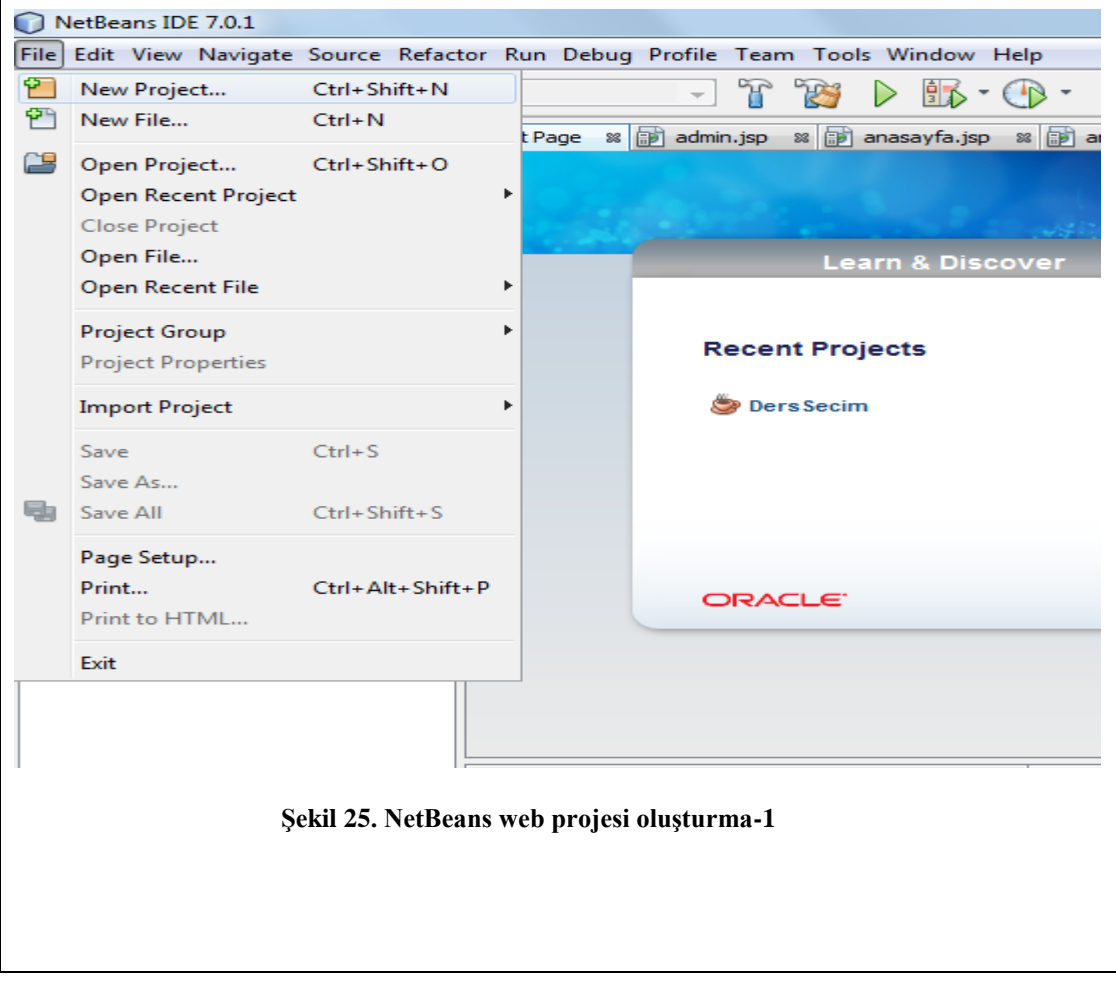

JSP (Java Server Pages) ile müşteri destek sitesini tasarlamak ve gerekli

veritabanlarının oluşturulması ve kullanılması

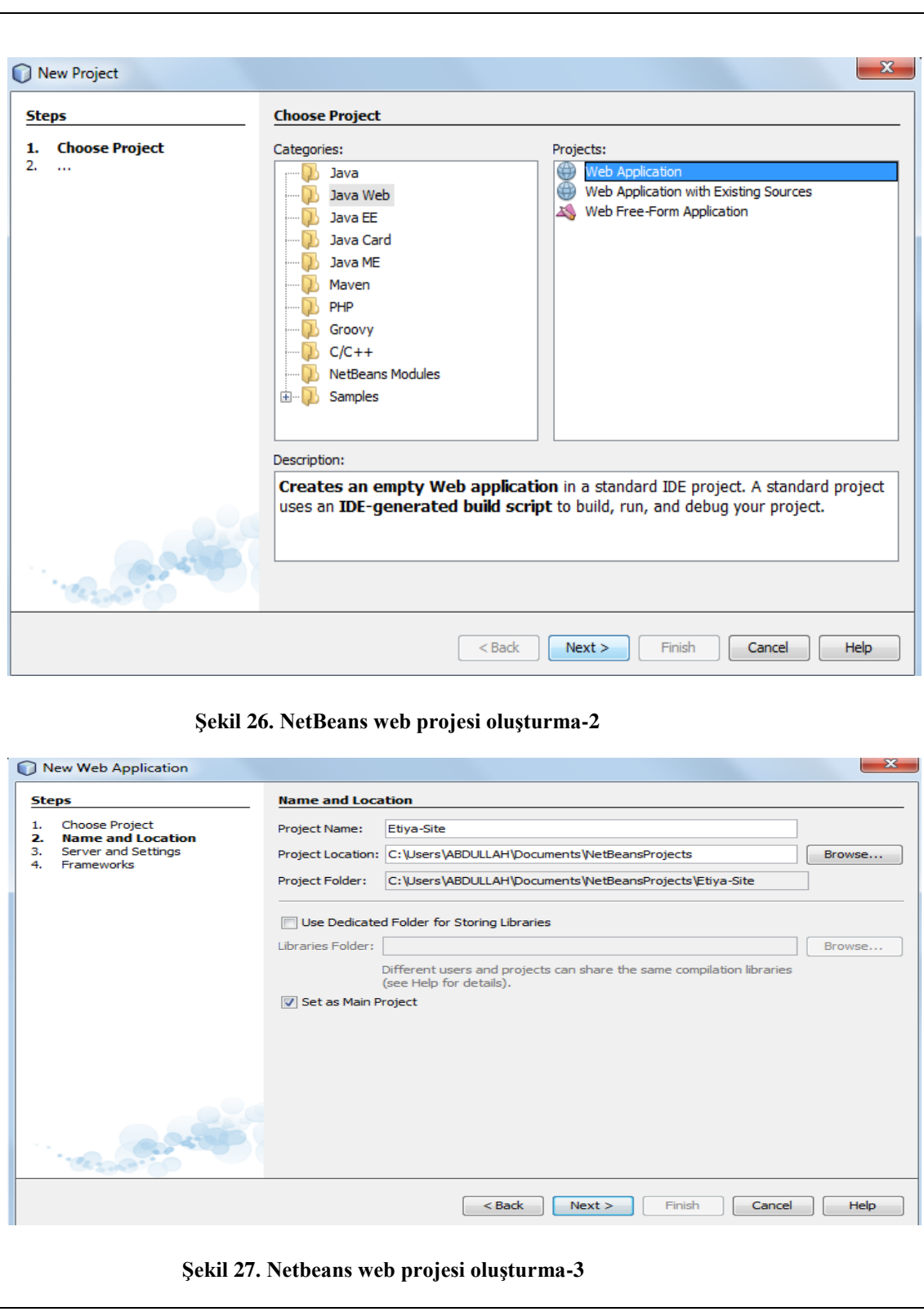

JSP (Java Server Pages) ile müşteri destek sitesini tasarlamak ve gerekli

veritabanlarının oluşturulması ve kullanılması

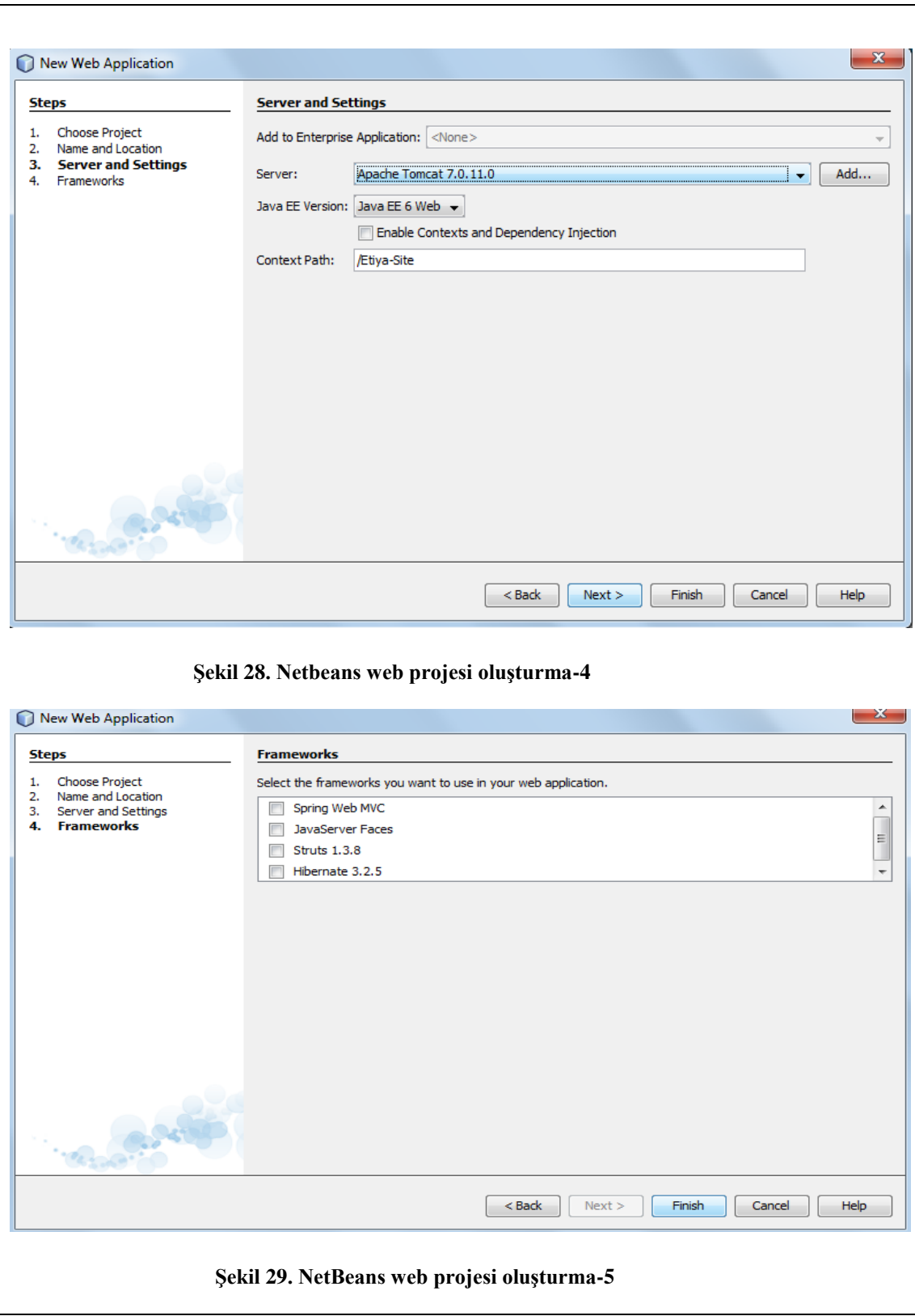

JSP (Java Server Pages) ile müşteri destek sitesini tasarlamak ve gerekli veritabanlarının oluşturulması ve kullanılması

 Ekran görüntülerini açıklamak gerekirse; Şekil .25'de yeni bir proje oluşturmaya başlıyoruz. Şekil.26'da projeyi web application şeklinde açıyoruz. Daha sonra şekil.27'de projeye bir isim verip bulundurmak istediğimiz klasörü yazıyoruz. Şekil.28'de web projesinin çalıştırılacağı server seçiliyor. Burada Tomcat önceden yüklü olduğu için onu seçtik, ancak NetBeans'in kendi server'ı olan GlassFish'de seçilebilirdi. Şekil.29'da ise eğer herhangi bir FrameWork kullanılacaksa o seçilir, aksi halde hiçbiri seçilmeyip proje oluşturulur.

# **MüĢteri Destek Sistemi**

# *Kullanıcı Kısmı*

 Stajda tasarladığım müşteri destek sisteminde yukarıda anlattığım gibi JSP dilini MySQL veritabanıyla birlikte kullandım. JSP kodlarını NetBeans ortamında derledim. Şimdi hazırladığım siteye ait birkaç ekran görüntüsüyle sitede yapılabileceklere değinelim.

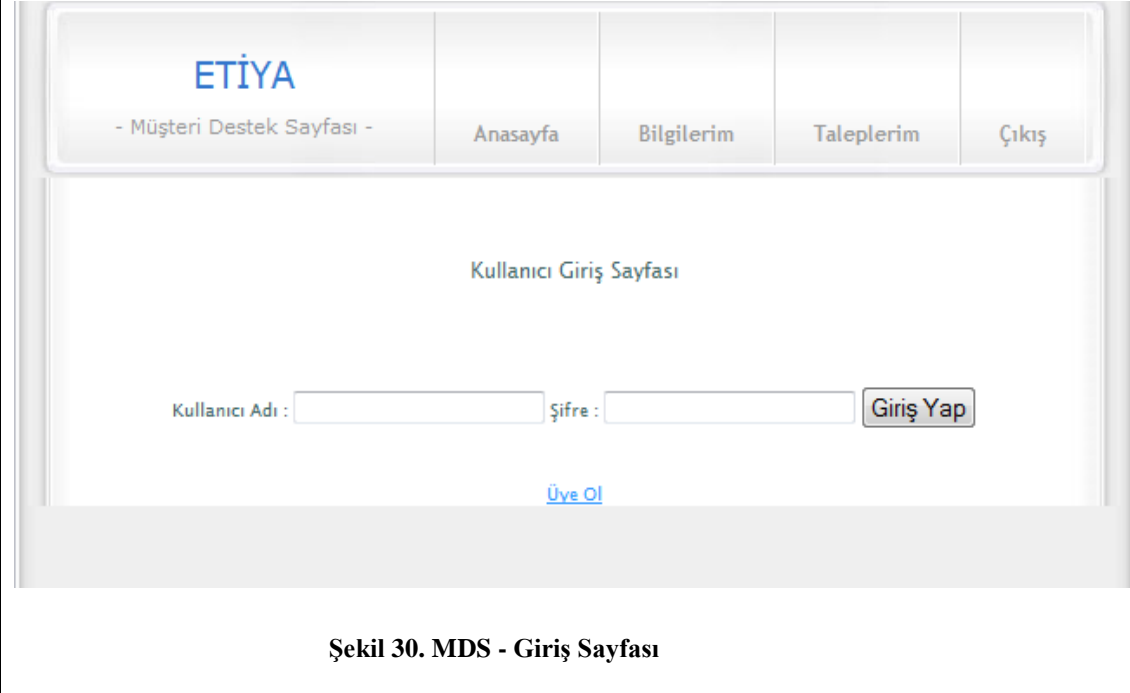

JSP (Java Server Pages) ile müşteri destek sitesini tasarlamak ve gerekli veritabanlarının oluşturulması ve kullanılması

 Projeyi çalıştırdığımızda ilk olarak index.jsp sayfasıyla karşılaşıyoruz. Bu sayfada kullanıcı giriş yapması beklenmekte ve eğer üye değilse üye ol linkinden siteye kayıt olması gerekmektedir. Yukarıda görülen Anasayfa – Bilgilerim – Taleplerim – Çıkış sayfalarına da eğer oturum açmadan gitmeye çalışırsa bu sayfalar herhangi bir oturumun açık olup olmadığını kontrol edip eğer oturum açılmamışsa tekrar index.jsp sayfasını açacaktır. Bu sayede kullanıcı giriş yapmadan veya üye olmadan siteyi dolaşamayacaktır.

 Kullanıcının kayıtlı olmadığı varsayılıp üye ol'a tıklamasıyla aşağıda görülen sayfa açılacaktır. Bu sayfada kullanıcı gerekli bilgileri girip üye ol'a tıkladığında veritabanında yeni bir kayıt oluşturulacaktır.

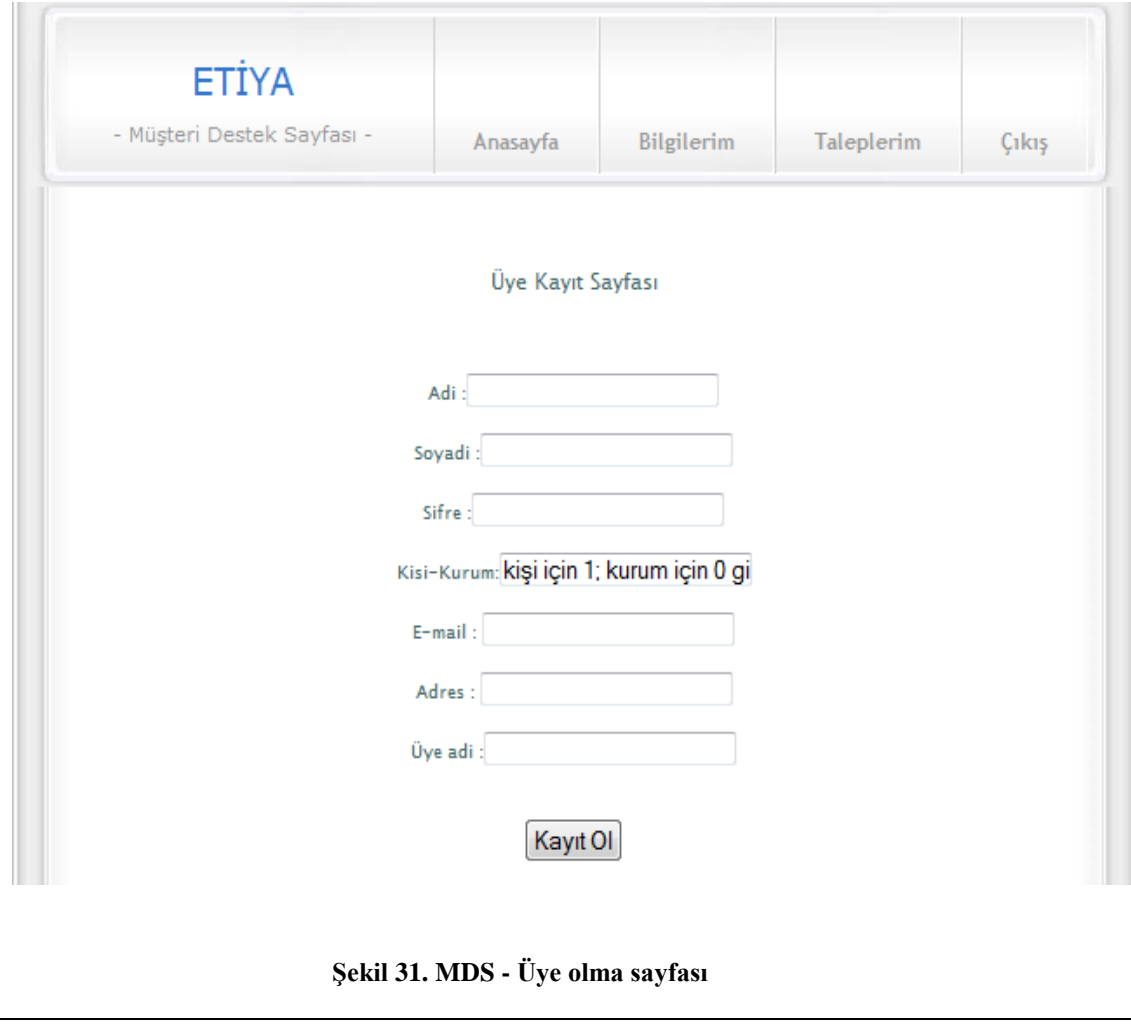

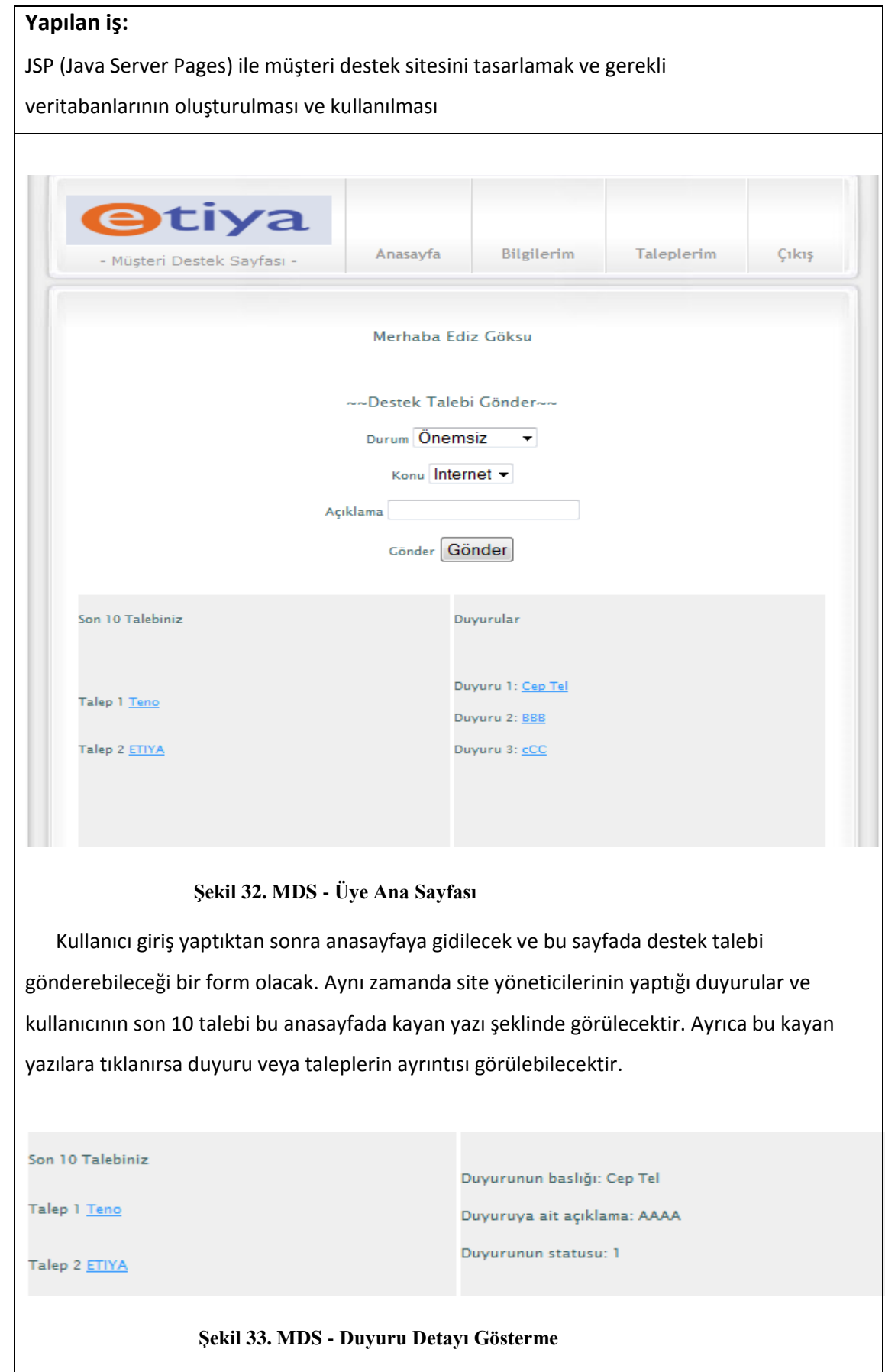

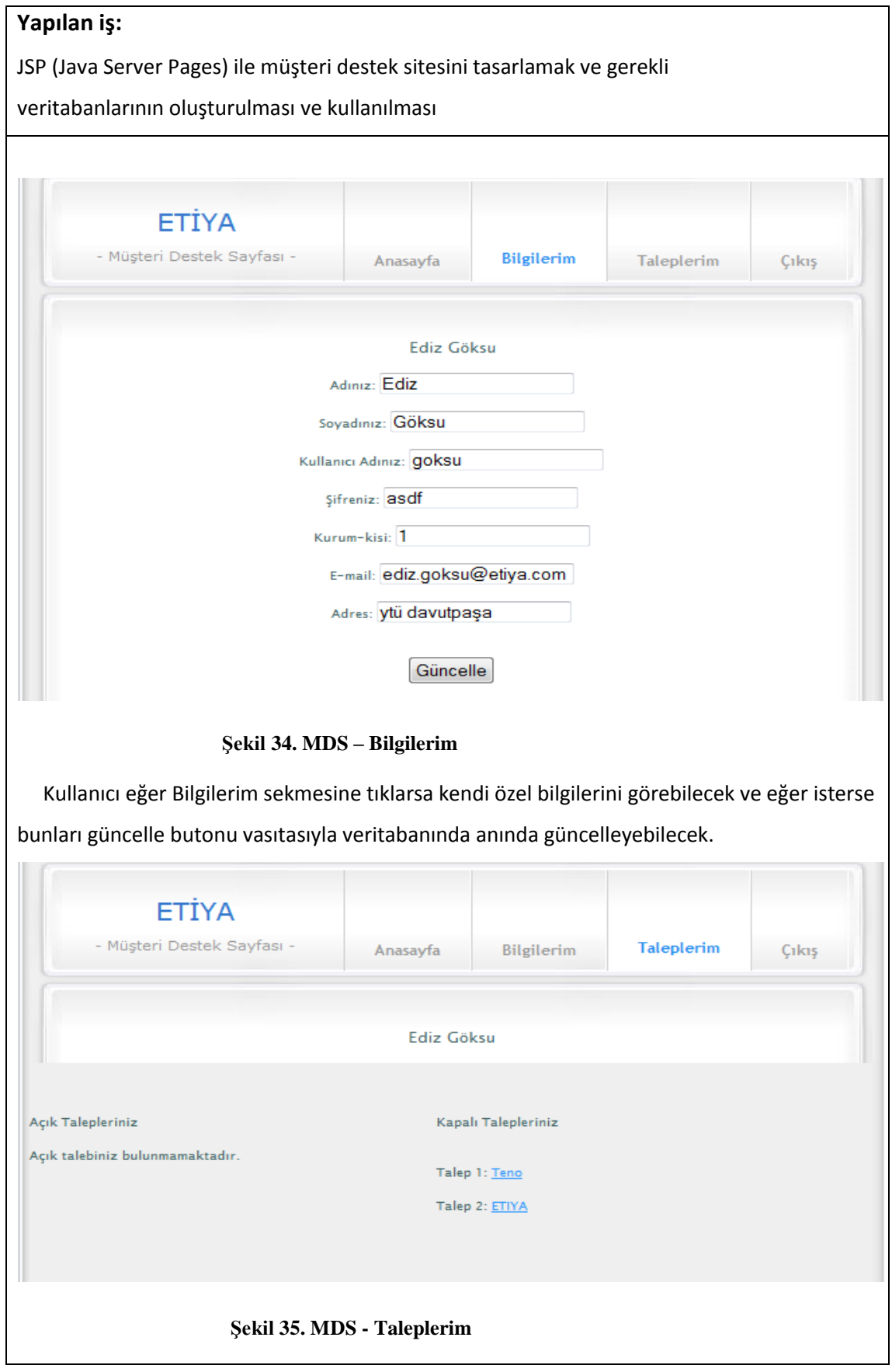

JSP (Java Server Pages) ile müşteri destek sitesini tasarlamak ve gerekli veritabanlarının oluşturulması ve kullanılması

 Kullanıcı eğer taleplerim sekmesine tıklarsa kendi açık ve kapalı taleplerini kayan yazı şeklinde görecektir. Bu taleplere tıklarsa tıklanan talebin detayını görebilecektir.

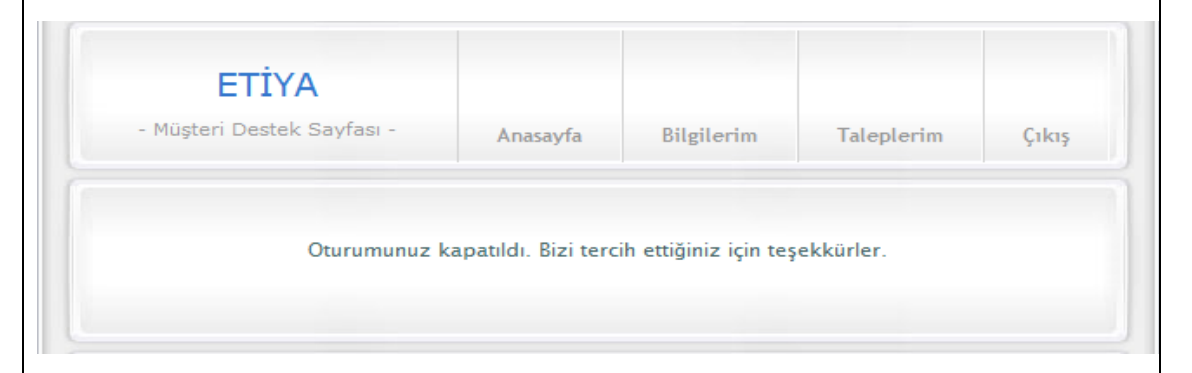

#### **ġekil 36. MDS - Kullanıcı ÇıkıĢ**

 Kullanıcı eğer çıkış sekmesine tıklarsa oturumu kapatılacak ve bir daha yeniden giriş yapana dek sitede dolaşamayacak.

# *Admin (Yönetici) Kısmı*

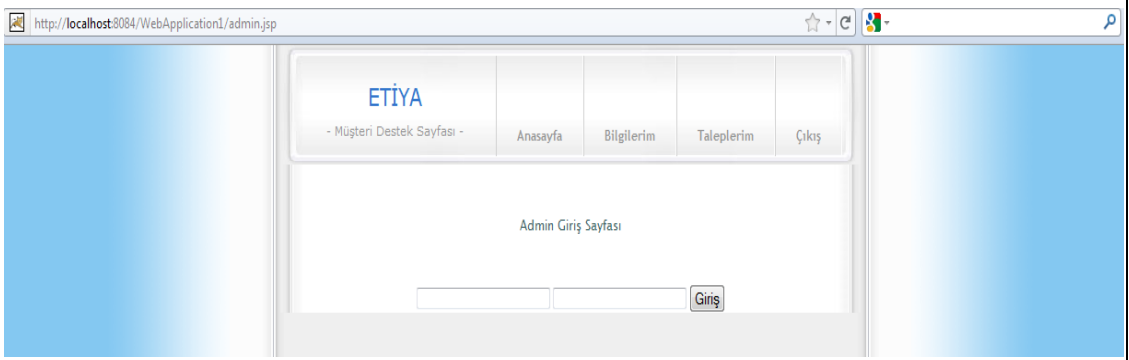

#### **ġekil 37. MDS - Admin GiriĢi**

 Sitenin bir de admin girişi için ayrı bir kısmı var. Burada admin.jsp yi özel olarak elle çalıştırmamız gerekiyor. Bu sitenin güvenliği için tercih edildi. Site yöneticisi bunu bilecek ancak diğer kullanıcılar bundan habersiz olacaktır. Burada açılan sayfadaki metin kutulardan ilkine ETIYA, ikincisine TEKNOPARK yazılırsa admin girişi başarıyla yapılmış olacak. Bunlar benim atadığım değerler, değiştirilebilir.

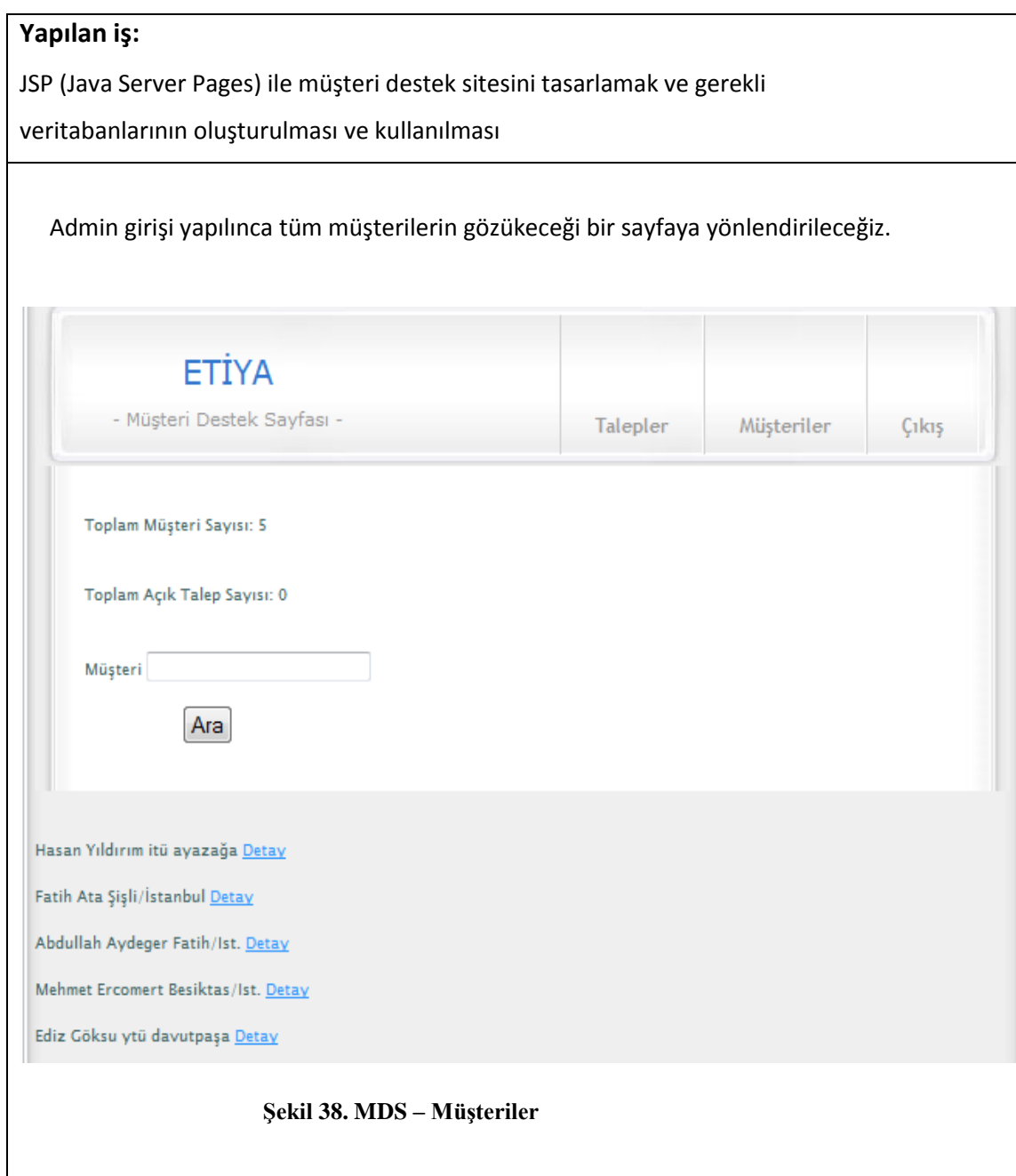

 Açılan sayfada en başta toplam müşteri sayısı ve toplam açık talep sayısı gösterilecek. Açık talep henüz cevap verilmemiş olan talep anlamında olduğu için yönetici'nin bunu görüp bunlara cevap vermesi önemlidir.

 Bu sayfada admin müşteri arayabilecek ve detay linkine tıkladığı zaman müşteriye ait bilgileri görebilecek. Ayrıca burada müşterinin bilgilerini de değiştirebilecek.

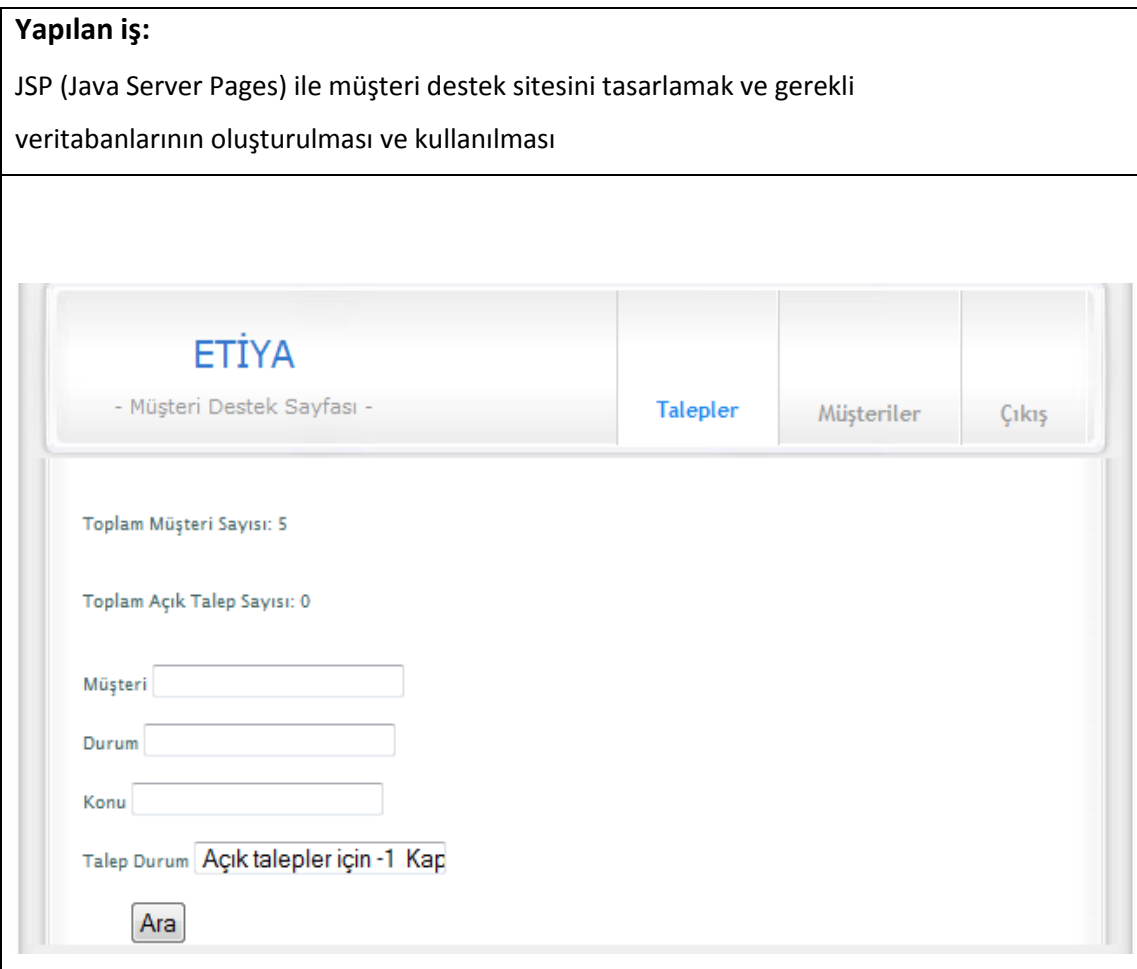

 **ġekil 39. MDS – Talepler**

 Yönetici talepler sekmesine tıkladığında talepleri arayabileceği bir formla karşılaşacak. Burada aramak istediği kriterleri girip Ara butonuna tıkladığında veya metin kutularının tamamını boş bırakıp Talep Durum metin kutusuna da 0 girerse tüm talepleri görebilecektir.

 Burada arama yaparken girilen konu ve durum bilgileri de admin tarafından daha önceden oluşturulmuş veritabanı tablosundan seçilecektir. Çünkü müşteri talep gönderirken bu tablodaki verilere uygun olarak gönderebilmektedir.

 Yönetici çıkış sekmesine tıkladığında ise normal kullanıcı çıkışı gibi oturum kapatılacak ve normal kullanıcı giriş sayfası açılacaktır.

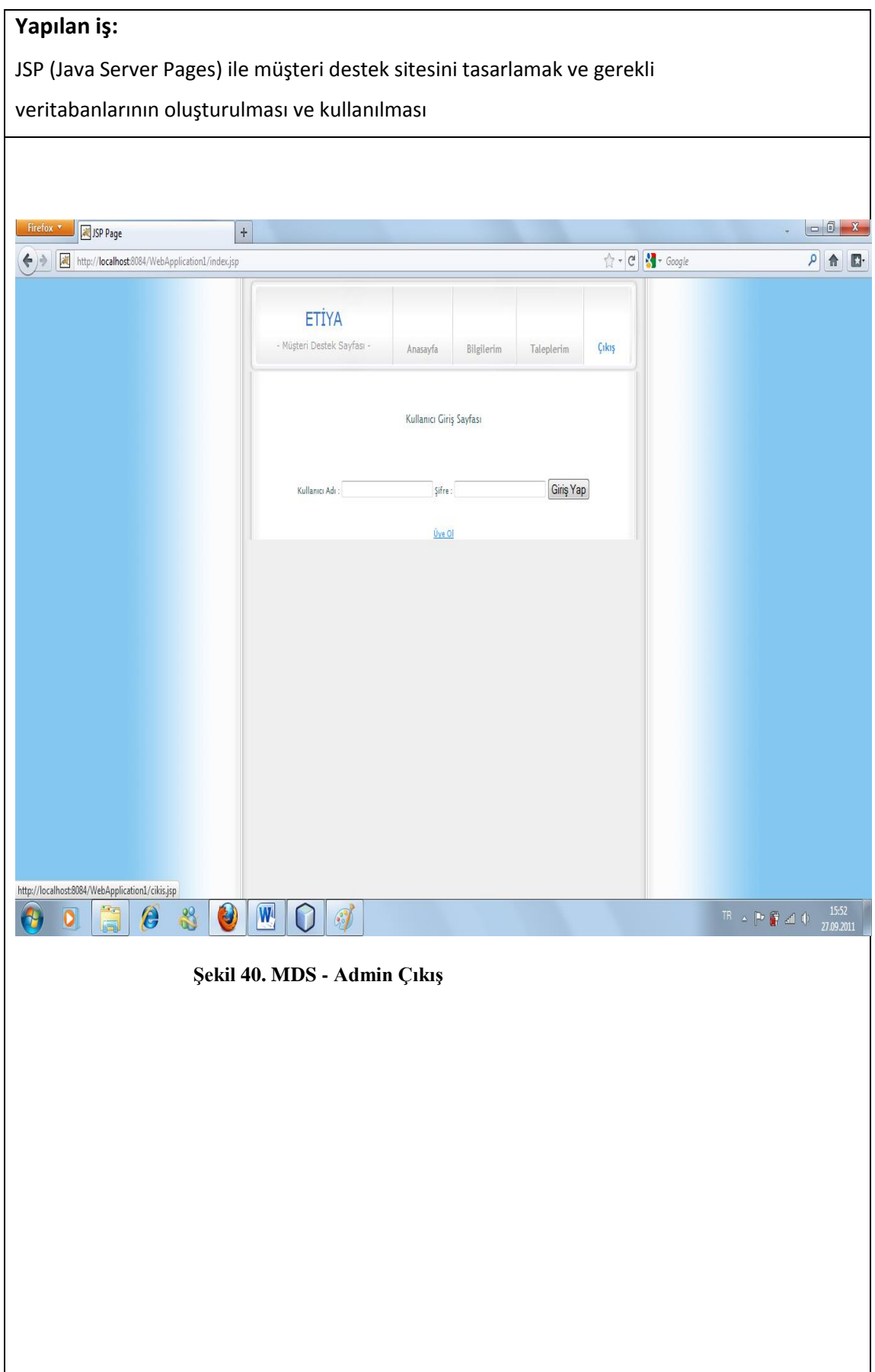

# İş Yeri

Kurum:

Bölüm:

# Stajyer Öğrenci

Adı:

Soyadı:

Yukarıda adı geçen öğrenci \_\_\_\_\_\_\_\_\_\_\_\_\_\_\_ tarihinden \_\_\_\_\_\_\_\_\_\_\_\_\_\_\_\_\_\_\_\_tarihine kadar \_\_\_\_\_\_\_\_\_\_ net iş günü kurumumuzda İTÜ tarafından sigortalı olarak (Kurum tarafından yapılan sigorta değil) staj yapmıştır.

NOT I: Net iş günü hafta sonlarını, bayram günlerini, resmi tatil günlerini ve herhangi bir nedenle alınan izinleri içermez.

NOT II: Lütfen ciltlenmemiş Staj Raporunu imzalayıp ve damgalamayın.

(İTÜ Bilgisayar ve Bilişim Fakültesi Staj Kuralları: [http://www.bb.itu.edu.tr\)](http://www.bb.itu.edu.tr/).

Diğer konular :

 $\frac{\frac{1}{2}}{20}$ /20\_

Bölüm Müdürü \_\_\_\_\_\_\_\_\_\_\_\_\_\_\_\_

İmza & Mühür

Kurum veya Bölüm Müdürünün:

Ünvanı **Elekti Elekti Adı & Soyadı**